Witam uczniów klasy drugiej!

Ćwiczenia w programie Paint – polecenia Przerzuć, Obróć

Dziś chcę Wam pokazać jak można ułatwić sobie pracę np. przy rysowaniu motyla.

Uruchamiamy program Paint. Rysujemy połówkę motyla

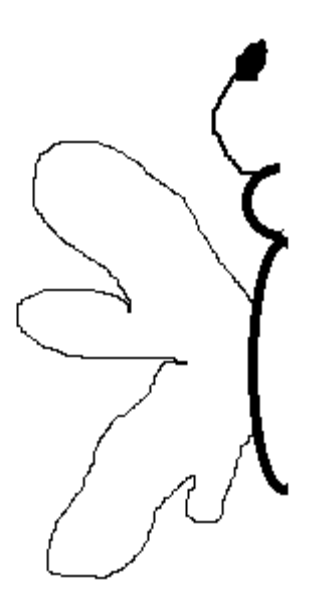

Mamy

Teraz jak z tej połówki zrobić całego motyla

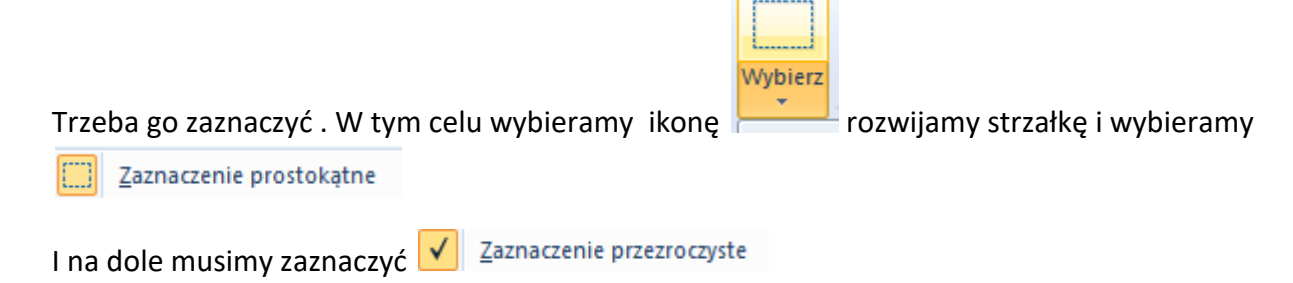

Teraz naszego motyla musimy otoczyć przerywanym prostokątem

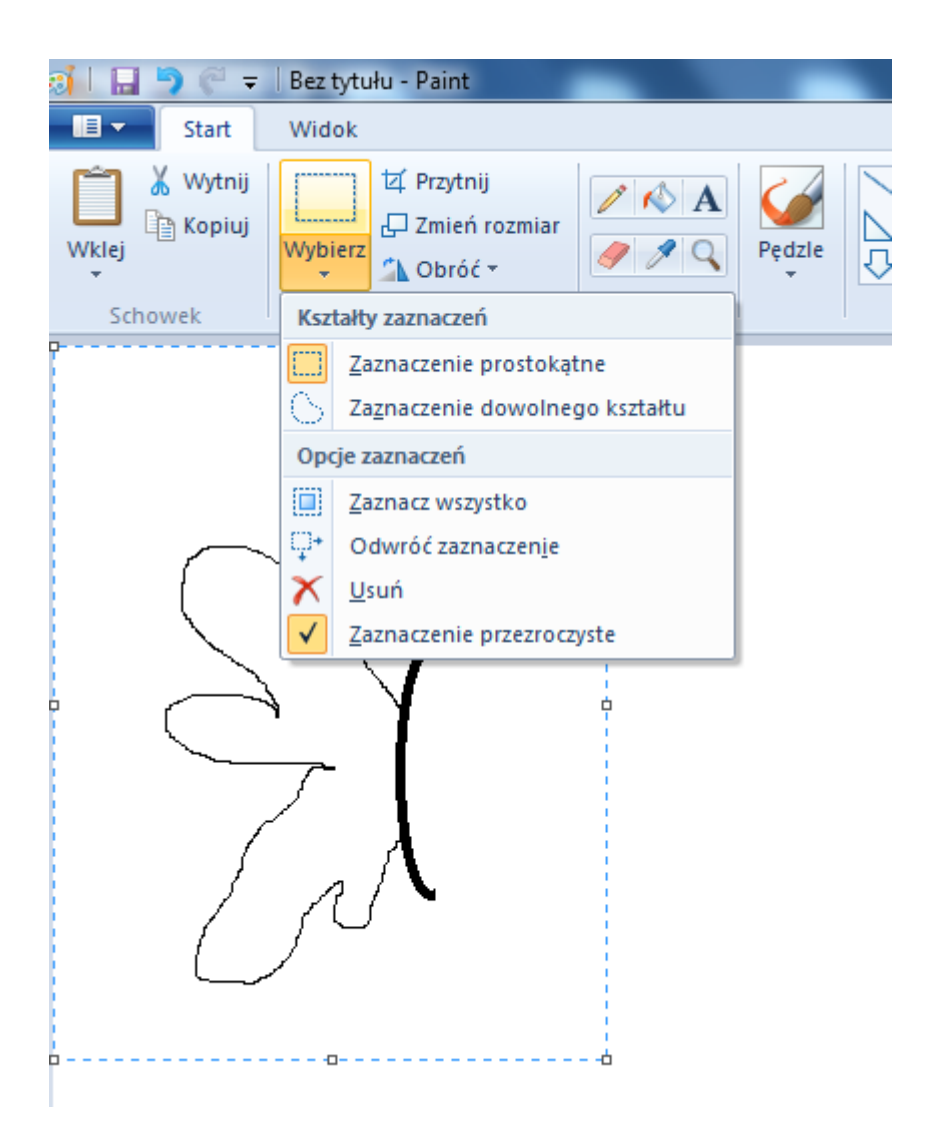

Teraz musimy skopiować naszą połówkę (klikamy na zaznaczeniu prawym klawiszem myszy i wybieramy polecenie Kopiuj lub wciskając klawisz Ctrl + C)

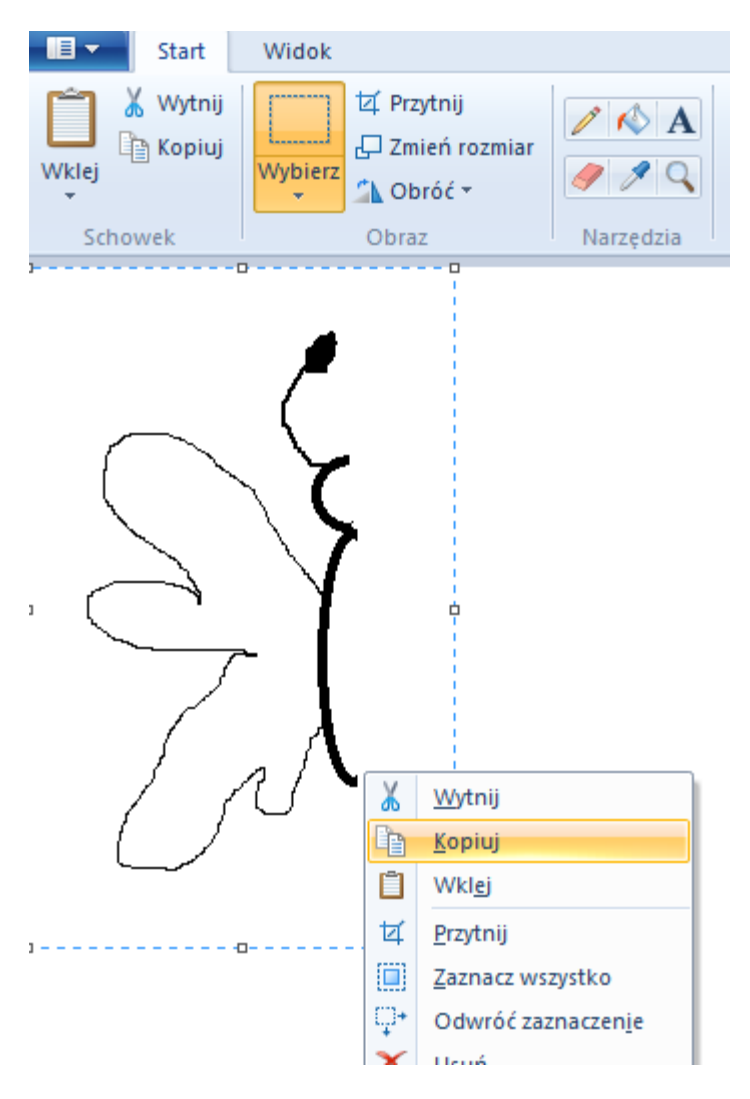

Mamy. Teraz chcemy wkleić (prawy klawisz myszy Wklej lub klawisze Ctrl +V)

Teraz druga połówka została wklejona w lewym górnym rogu. Jeśli ten fragment rysunku jest w przerywanych liniach możemy go przenosić po ekranie. Na ekranie widzimy dwie takie same części motyla. Teraz tą która jest w przerywanej ramce obrócimy

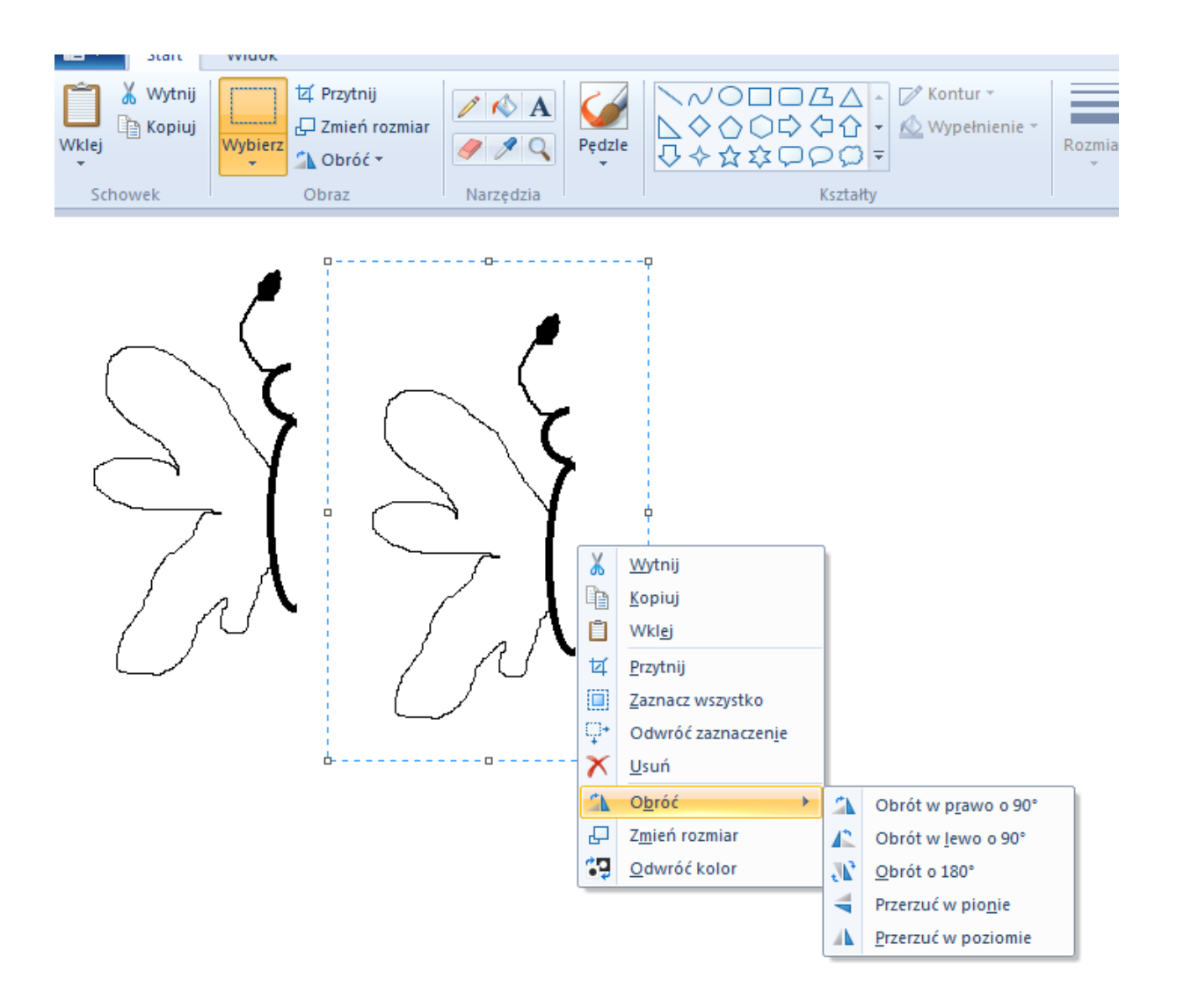

## Teraz musimy zaznaczyć Przerzuć w poziomie

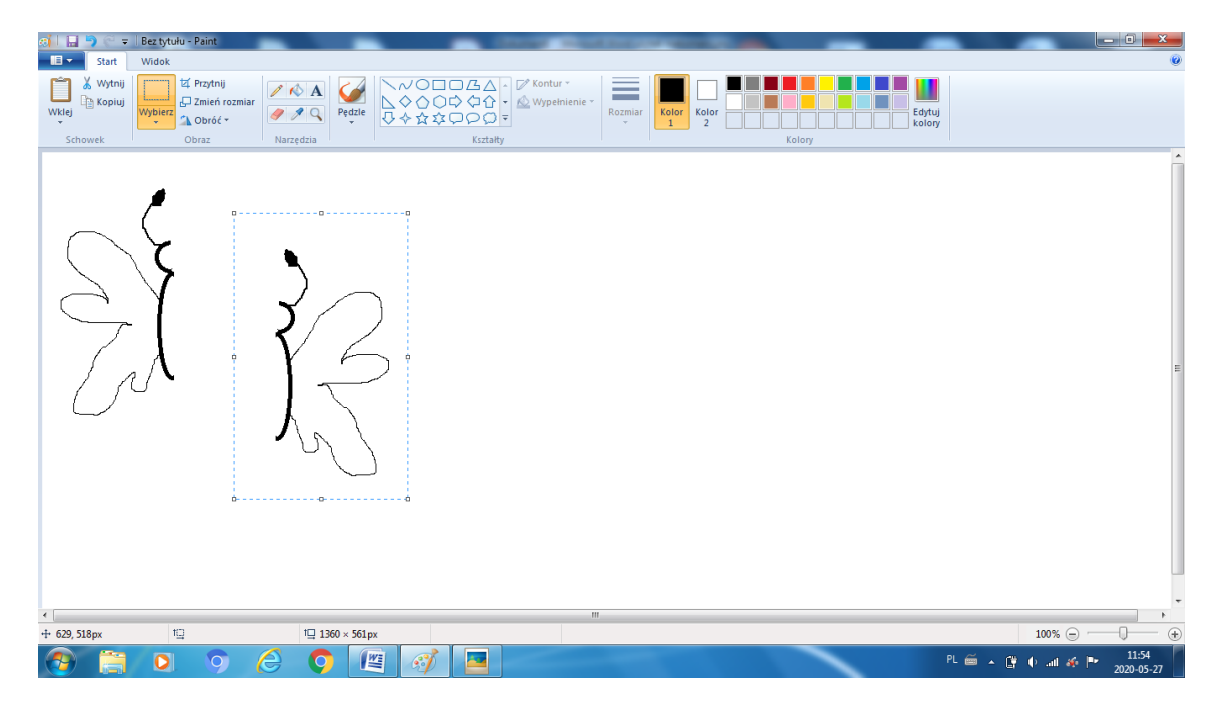

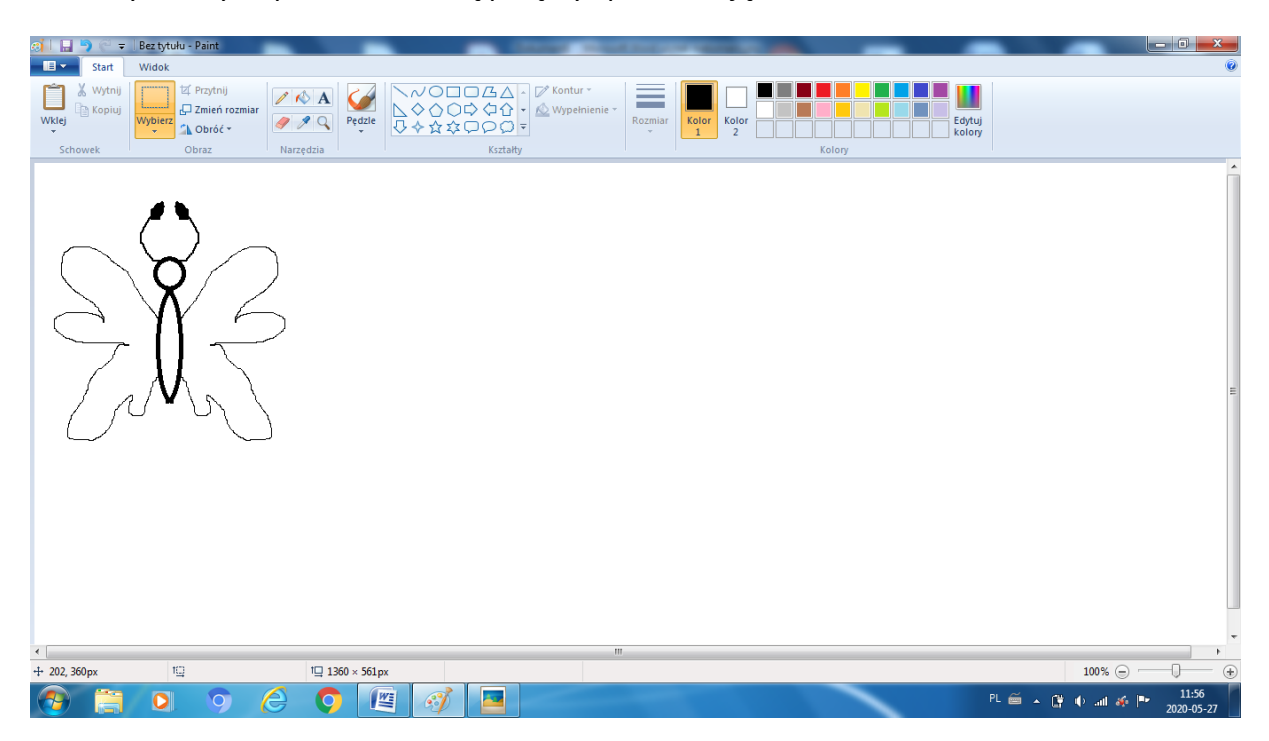

Teraz wystarczy te połówki ze sobą połączyć przesuwając do siebie

Mamy motyla.

Zapiszmy naszą pracę w pliku o nazwie motyl.

Teraz ćwiczenie Dla Ciebie. Podobnie jak było z połówką motyla, teraz zrób połówkę biedronki

Postępuj podobnie i zrób całą biedronkę.

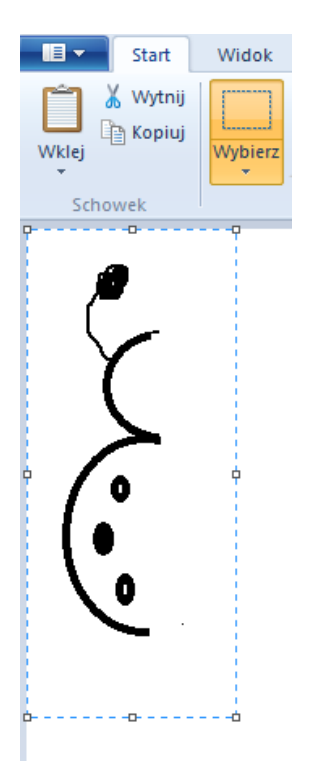

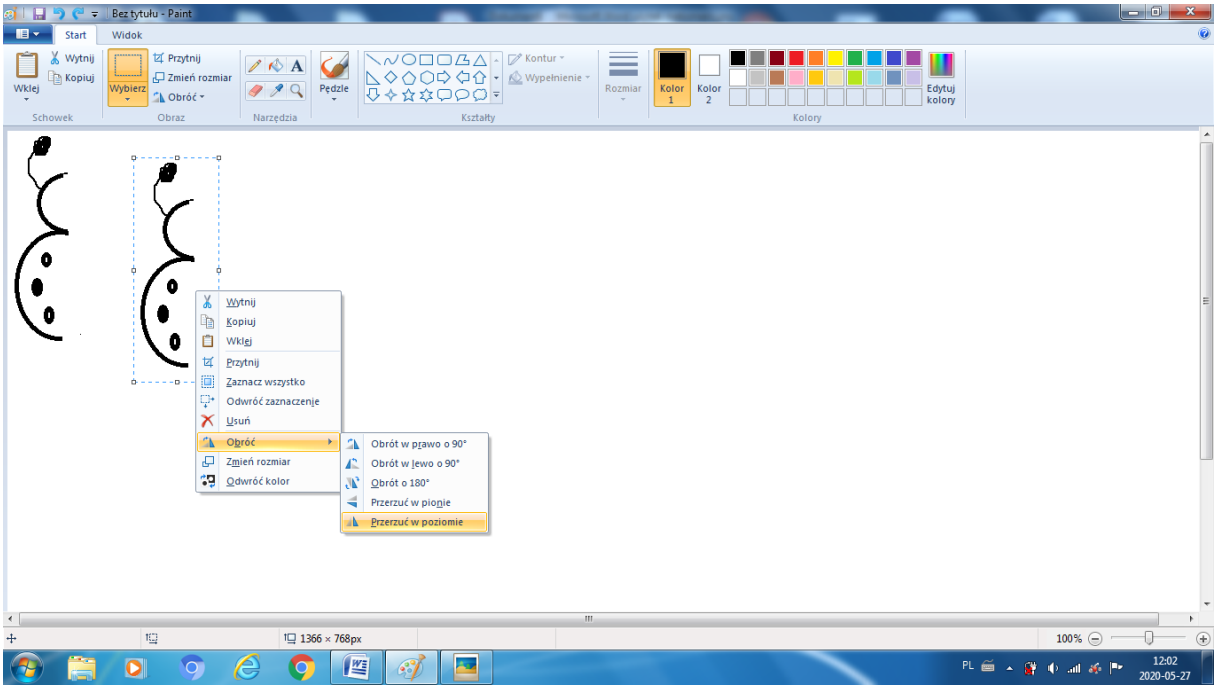

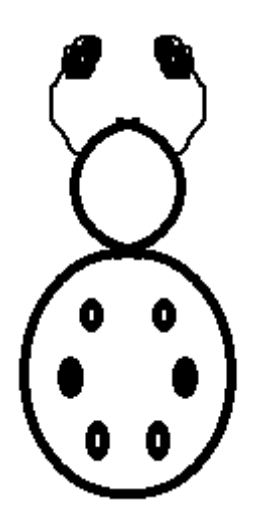

Mamy Biedronkę.

Możecie swoje prace pokolorować.

Dziękuję